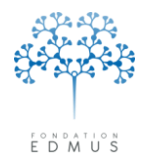

# **Guide EDMUS Module de vérification des données**

## EDMUS version 5.5.1 et ultérieures

Mise à jour du 09/05/2016 – Version V2

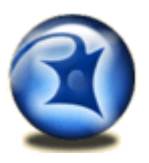

## **Contacter le support technique EDMUS :**

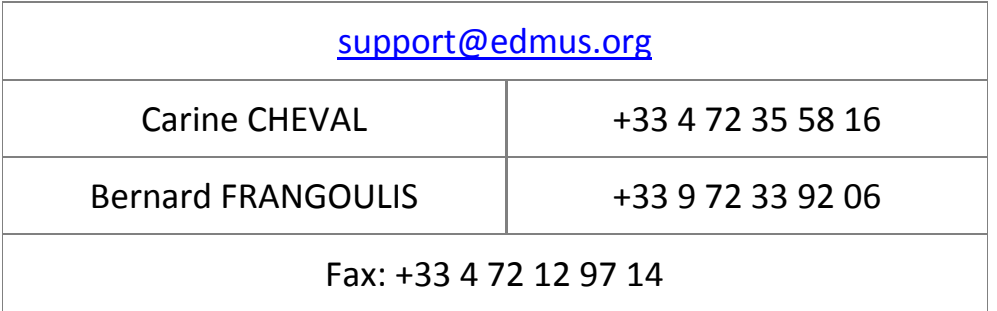

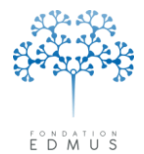

# Table des matières

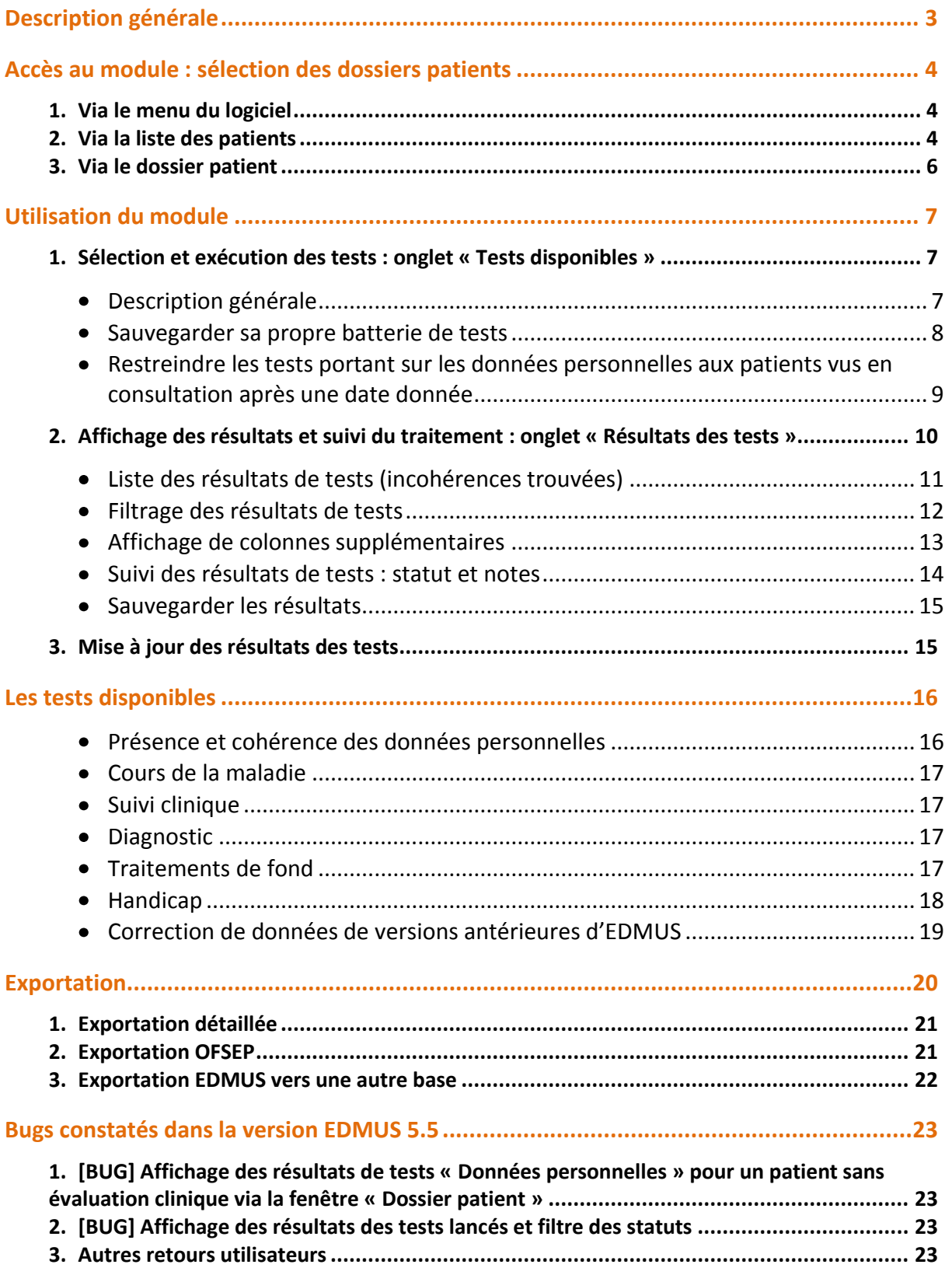

E D M U

Fondation reconnue d'utilité publique par décret en date du 19 avril 2010, publié au Journal Officiel du 21 avril 2010 sous le n° IOCD 0923241D

# **Description générale**

<span id="page-2-0"></span>Le module de vérification des données d'EDMUS fournit aux utilisateurs un outil permettant de détecter des incohérences (erreur de saisie, donnée manquante etc.) et de suivre leur résolution (correction ou confirmation de la donnée).

La détection des incohérences se fait via une liste de tests proposés par le logiciel : [Les tests](#page-15-0)  [disponibles](#page-15-0) (p[.16\)](#page-15-0).

Pour accéder au module, l'utilisateur doit d'abord **choisir le(s) dossier(s) patient(s) à vérifier** : [Accès](#page-3-0)  au module [: sélection des dossiers patients](#page-3-0) (p[.4\)](#page-3-0).

Il sélectionne ensuite les tests et lance leur exécution : [Sélection et exécution des tests : onglet «](#page-6-1)  [Tests disponibles »](#page-6-1) (p[.7\)](#page-6-1).

Les **résultats des tests sont affichés** dans une liste : [Affichage des résultats et suivi du traitement](#page-9-0) : onglet « [Résultats des tests](#page-9-0) » (p[.10\)](#page-9-0).

L'utilisateur consulte ces résultats et effectue les vérifications nécessaires pour corriger le(s) dossier(s) patient(s) : il doit noter la **progression du traitement des résultats** (en cours, confirmé, corrigé) (cf. Suivi des résultats de tests [: statut et notes](#page-13-0)  $-$  [p.14\)](#page-13-0).

Ce document explique le fonctionnement du module de vérification des données d'EDMUS version 5.5 ou ultérieure.

**Attention : Droits d'accès en écriture**

Tout utilisateur qui a le droit de modifier les données médicales d'un patient de la base aura le droit de gérer les résultats des tests. Si ce n'est pas le cas, un message s'affichera :

L'utilisateur USER n'a pas le droit de valider ou invalider des données.

NB : C'est à l'administrateur de chaque base de données de gérer les droits d'accès des utilisateurs.

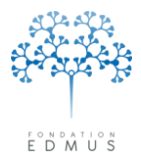

## **Accès au module : sélection des dossiers patients**

<span id="page-3-0"></span>On peut accéder au module de vérification des données de trois façons : par le menu du logiciel, la liste des patients, le dossier d'un patient. La sélection des dossiers patients à vérifier est conditionnée par le choix de l'accès au module.

## <span id="page-3-1"></span>**1. Via le menu du logiciel**

À partir du menu « Patients », choisir « Vérification des données… »

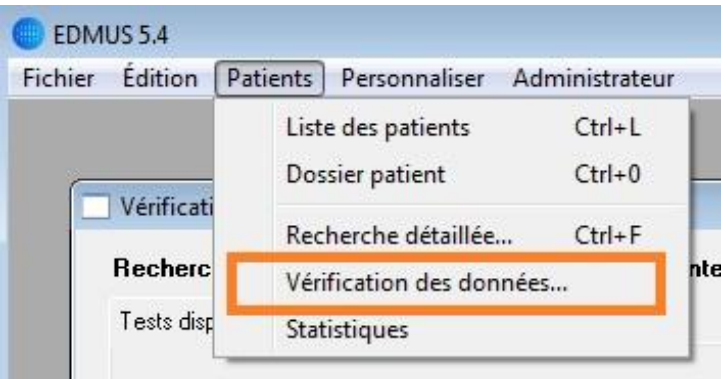

La fenêtre « Vérification des données » s'ouvre sur l'onglet « Tests disponibles ».

#### **Les tests concernent ici tous les patients**.

Un rappel du nombre de patients pris en compte est visible en haut de la fenêtre de vérification des données :

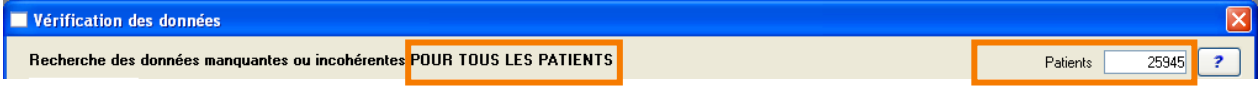

Cet accès permet d'**exécuter des tests sur tous les dossiers patients de la base** (attention : le temps d'exécution peut être long s'il y a beaucoup de patients dans la base).

#### **Il ne permet pas d'afficher la liste des résultats des tests exécutés antérieurement.**

Pour visualiser dans la fenêtre « Vérification des données » les résultats de tests antérieurement lancés, consulter le chapitre suivant [Via la liste des patients.](#page-3-2)

N.B. : Pour accéder aux résultats de tests pour tous les patients de la base, on peut également effectuer une exportation détaillée des données (cf. [Exportation détaillée](#page-20-0) - [p.21\)](#page-20-0).

### <span id="page-3-2"></span>**2. Via la liste des patients**

À partir de la fenêtre « Liste des patients », sélectionner le(s) patient(s) concerné(s) puis cliquer sur « Vérifier les données ».

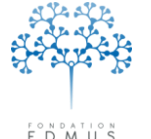

Fondation reconnue d'utilité publique par décret en date du 19 avril 2010, publié au Journal Officiel du 21 avril 2010 sous le n° IOCD 0923241D

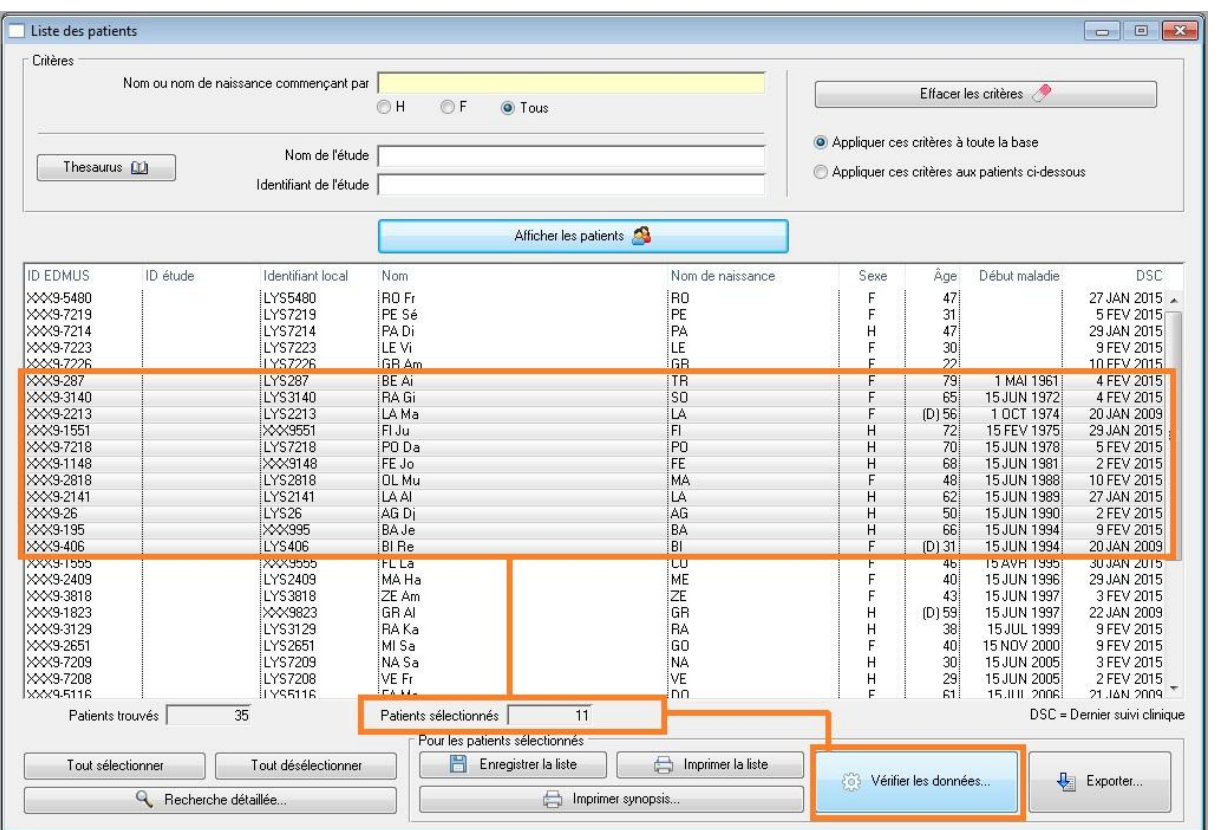

#### **Les tests ne concernent ici que les patients sélectionnés**.

Un rappel du nombre de patients pris en compte est visible en haut de la fenêtre de vérification des données :

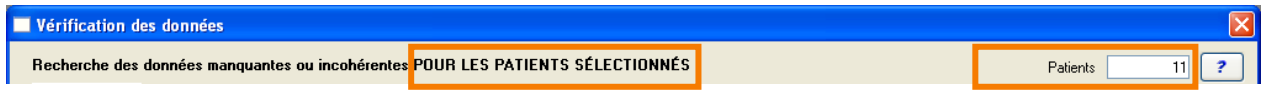

Si l'on sélectionne tous les patients de la base dans la liste des patients, les tests concerneront tous les patients.

On ne peut **lancer des tests que sur les patients sélectionnés**, et on ne peut **visualiser les résultats des tests que pour ces patients,** que ce soit les résultats de tests antérieurs ou les résultats de tests nouvellement exécutés : voir chapitre [Affichage des résultats et suivi du traitement](#page-9-0) : onglet « [Résultats des tests](#page-9-0) » (p[.10\)](#page-9-0).

Si aucun test n'a jamais été lancé sur les dossiers patients sélectionnés (ou que les tests déjà exécutés n'ont renvoyé aucun résultat), le module s'ouvre sur l'onglet « Tests disponibles » de la fenêtre « Vérification des données ».

Sinon, le module s'ouvre sur l'onglet « Résultats des tests » et affiche les résultats des tests déjà exécutés auparavant pour les dossiers patients sélectionnés.

N.B. : Dans le cas où tous les dossiers patients de la base ont été sélectionnés, l'affichage de la fenêtre « Vérification des données » peut être long si des tests ont déjà été exécutés et qu'ils ont renvoyé des résultats.

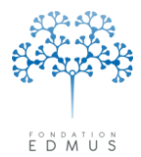

## <span id="page-5-0"></span>**3. Via le dossier patient**

À partir du panneau « Données personnelles » d'un dossier patient, cliquer sur le bouton « Vérifier les données… ».

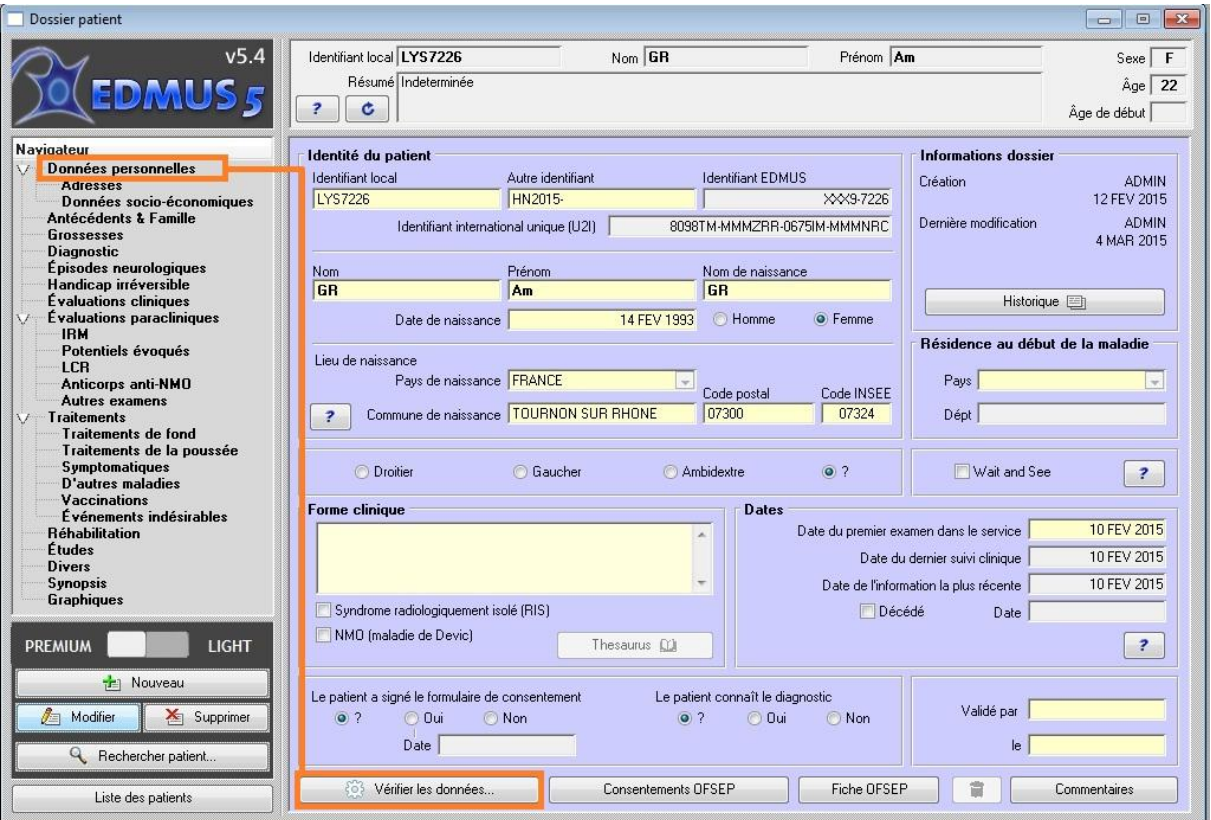

#### **Les tests ne concernent ici que ce dossier patient**.

 $\overline{\phantom{a}}$ 

Un rappel du nombre de patients pris en compte est visible en haut de la fenêtre de vérification des données :

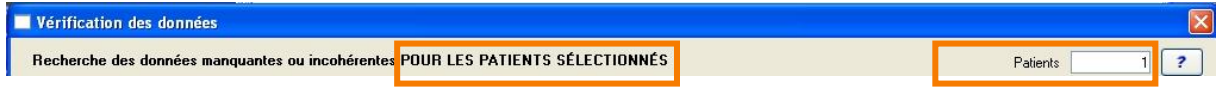

Si aucun test n'a jamais été lancé sur le dossier patient (ou que les tests déjà exécutés n'ont renvoyé aucun résultat), le module s'ouvre sur l'onglet « Tests disponibles » de la fenêtre « Vérification des données ».

Sinon, le module s'ouvre sur l'onglet « Résultats des tests » et affiche les résultats des tests déjà exécutés pour ce dossier patient<sup>1</sup>.

<sup>&</sup>lt;sup>1</sup> N.B. : Il existe un bug d'affichage des résultats des tests « Données personnelles » : voir chapitre [BUG] Affichage des résultats de tests « Données personnelles [» pour un patient sans évaluation clinique via la](#page-22-1)  fenêtre « [Dossier patient](#page-22-1) » - p[.23\)](#page-22-1).

 $E$   $D$   $M$   $U$ 

Fondation reconnue d'utilité publique par décret en date du 19 avril 2010, publié au Journal Officiel du 21 avril 2010 sous le n° IOCD 0923241D

## **Utilisation du module**

<span id="page-6-0"></span>Après sélection des patients, le module s'ouvre dans une fenêtre dotée de deux onglets : « Tests disponibles » et « Résultats des tests ».

Dans l'onglet « Tests disponibles », l'utilisateur sélectionne le ou les test(s) à appliquer au(x) patient(s) sélectionné(s), puis lance l'exécution des tests.

Les résultats des tests sont affichés dans l'onglet « Résultats des tests ».

Si des tests ont été antérieurement lancés pour les patients sélectionnés, les résultats disponibles pour eux sont d'emblée consultables dans l'onglet « Résultats des tests ».

#### *Remarque : Rappel du nombre de patients sélectionnés*

*Le lancement des tests ou l'affichage des résultats disponibles ne se fait que pour le(s) patient(s) sélectionné(s). Le nombre de patients pris en compte est affiché en haut de la fenêtre « Vérification des données » qui s'ouvre via l'un des accès au module (cf. Accès au module [: sélection des dossiers](#page-3-0)  [patients](#page-3-0) [p.4\)](#page-3-0).*

### <span id="page-6-2"></span><span id="page-6-1"></span>**1. Sélection et exécution des tests : onglet « Tests disponibles »**

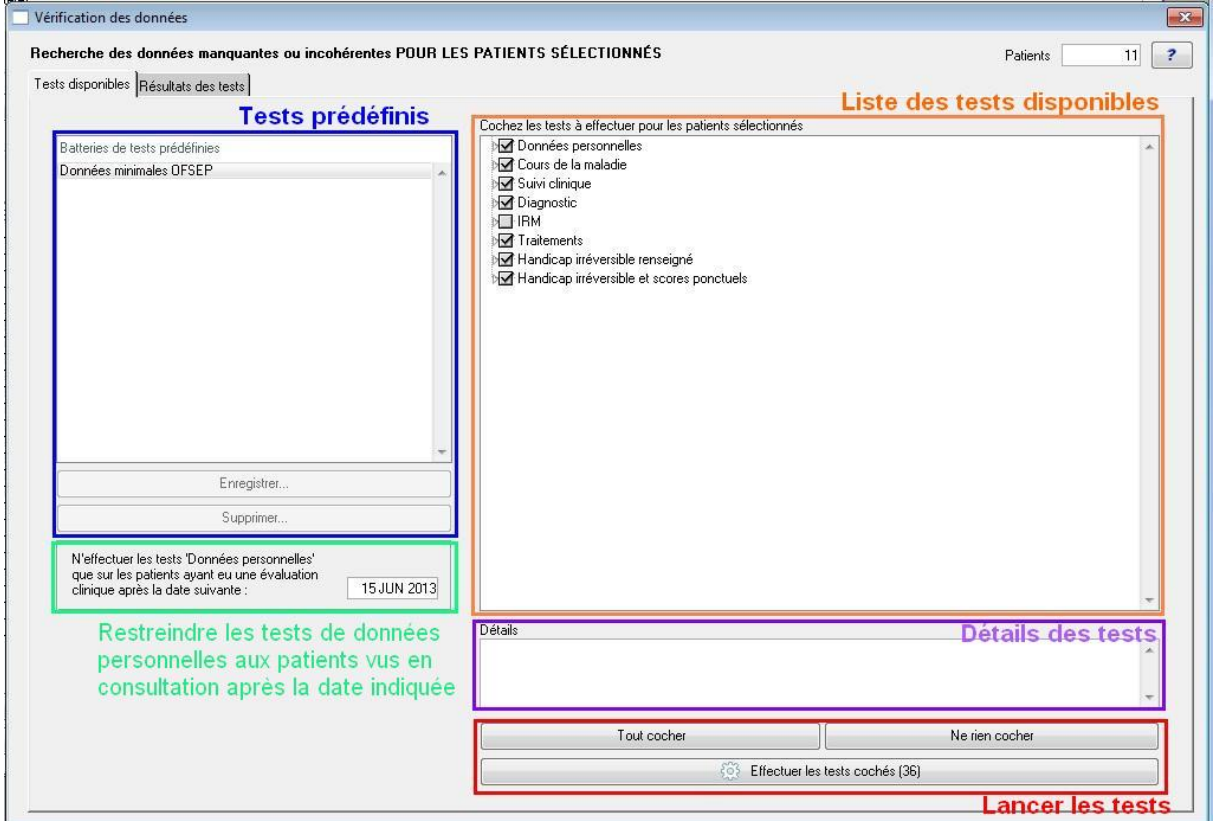

#### **Description générale**

Cet onglet liste les tests disponibles dans le module (cf. [Les tests disponibles](#page-15-0) - p[.16\)](#page-15-0).

Il est possible de travailler de manière thématique.

Par ex. pour exécuter tous les tests concernant les traitements, cocher la case associée à catégorie « Traitements ».

Guide EDMUS Vérification des données – version 5.5.1 Version V2 - Dernier enregistrement : 9 mai 2016 **Page 7/23** © 2016 – Centre de coordination EDMUS - http://www.edmus.org/

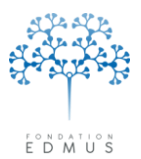

Le champ **détails des tests** explicite, au besoin, l'intitulé de certains des tests.

Le module propose des **batteries de tests prédéfinies** où les tests à exécuter sont déjà cochés. L'utilisateur peut créer ses propres batteries de tests (cf. [Sauvegarder sa propre batterie de tests](#page-7-0) p[.8\)](#page-7-0).

Il est possible de « Restreindre les tests portant sur les données personnelles aux patients vus en consultation [après une date donnée](#page-8-0) » (cf. chapitre [p.9\)](#page-8-0).

#### Pour **lancer les tests,** cliquer sur « Effectuer les tests cochés ».

L'avancement du traitement des dossiers patients et de l'exécution des tests est indiqué par une barre de progression :

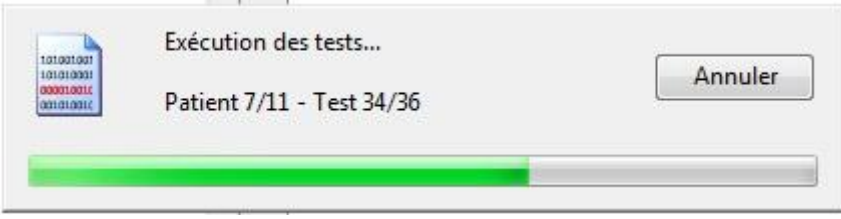

Il est possible d'arrêter l'exécution des tests en cliquant sur le bouton « Annuler ». L'exécution s'arrête après le test en cours d'exécution au moment où l'on a cliqué sur « Annuler ».

Les résultats des tests déjà exécutés sont sauvegardés dans la base ; ils sont affichés dans l'onglet « Résultats des tests » (cf. [Affichage des résultats et suivi du traitement](#page-9-0) : onglet « Résultats des [tests](#page-9-0)  $\nu$  – p[.10\)](#page-9-0).

#### **Sauvegarder sa propre batterie de tests**

<span id="page-7-0"></span>Les batteries de tests prédéfinies permettent de garder en mémoire des listes de tests présélectionnés de manière à pouvoir les relancer ultérieurement.

La batterie de tests appelée « Données minimales OFSEP » est fournie par le logiciel ; elle s'adresse aux utilisateurs français membres de l'OFSEP (Observatoire français de la sclérose en plaques). Ces données sont considérées obligatoires par l'Observatoire pour décrire le patient, sa maladie, sa prise en charge et ainsi faciliter l'étude de la maladie sous tous ses aspects.

L'utilisateur peut créer ses propres batteries de tests prédéfinies : sélectionner les tests voulus et cliquer sur le bouton « Enregistrer ».

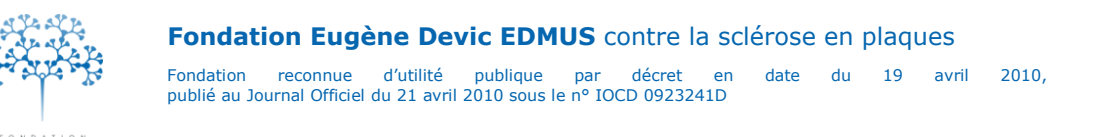

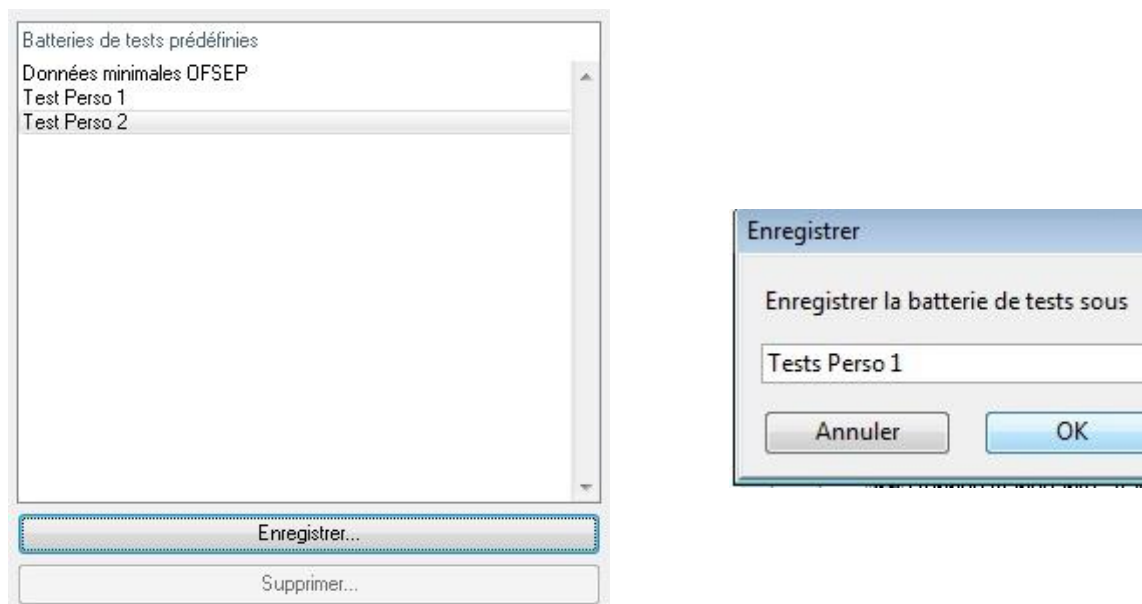

La batterie de tests sauvegardée s'ajoute dans la liste des « Batteries de tests prédéfinies ».

Il est possible de la supprimer à tout moment à l'aide du bouton « Supprimer ».

N.B. : Il n'est pas possible de modifier une batterie de tests prédéfinie (par exemple, pour ajouter ou supprimer un test à exécuter) ; il faut en créer une nouvelle, et éventuellement supprimer l'autre batterie de test.

<span id="page-8-0"></span>On peut créer une nouvelle batterie de tests prédéfinie à partir d'une batterie existante : cliquer sur la batterie de tests existante, sélectionner ou désélectionner les tests à sa guise avant de cliquer sur « Enregistrer » pour créer la nouvelle batterie de tests.

#### **Restreindre les tests portant sur les données personnelles aux**   $\bullet$ **patients vus en consultation après une date donnée**

Pour restreindre les tests portant sur les données personnelles aux patients vus en consultation après une date donnée, sélectionner des tests de la catégorie « **Données personnelles** » puis saisir une date dans le champ en bas à gauche de l'onglet « Tests disponibles ».

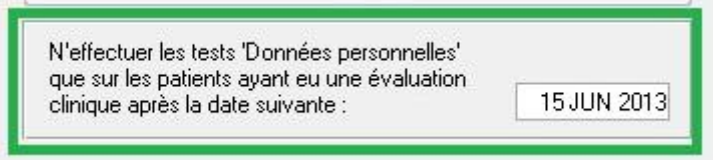

Pour la batterie de tests prédéfinie « Données minimales OFSEP », les tests portant sur les **données personnelles** (lieux de naissance et de résidence, niveau d'éducation, etc.) ne sont effectués que pour les patients ayant une eu une **évaluation clinique après le 15 juin 2013** ; cette date peut cependant être modifiée au besoin.

Pour appliquer les tests « Données personnelles » à tous les patients, effacer la date contenue dans ce champ.

#### **Les tests ne portant pas sur les données personnelles s'effectuent sur tous les patients sélectionnés indépendamment de cette date.**

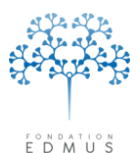

#### <span id="page-9-0"></span>**2. Affichage des résultats et suivi du traitement : onglet « Résultats des tests »**

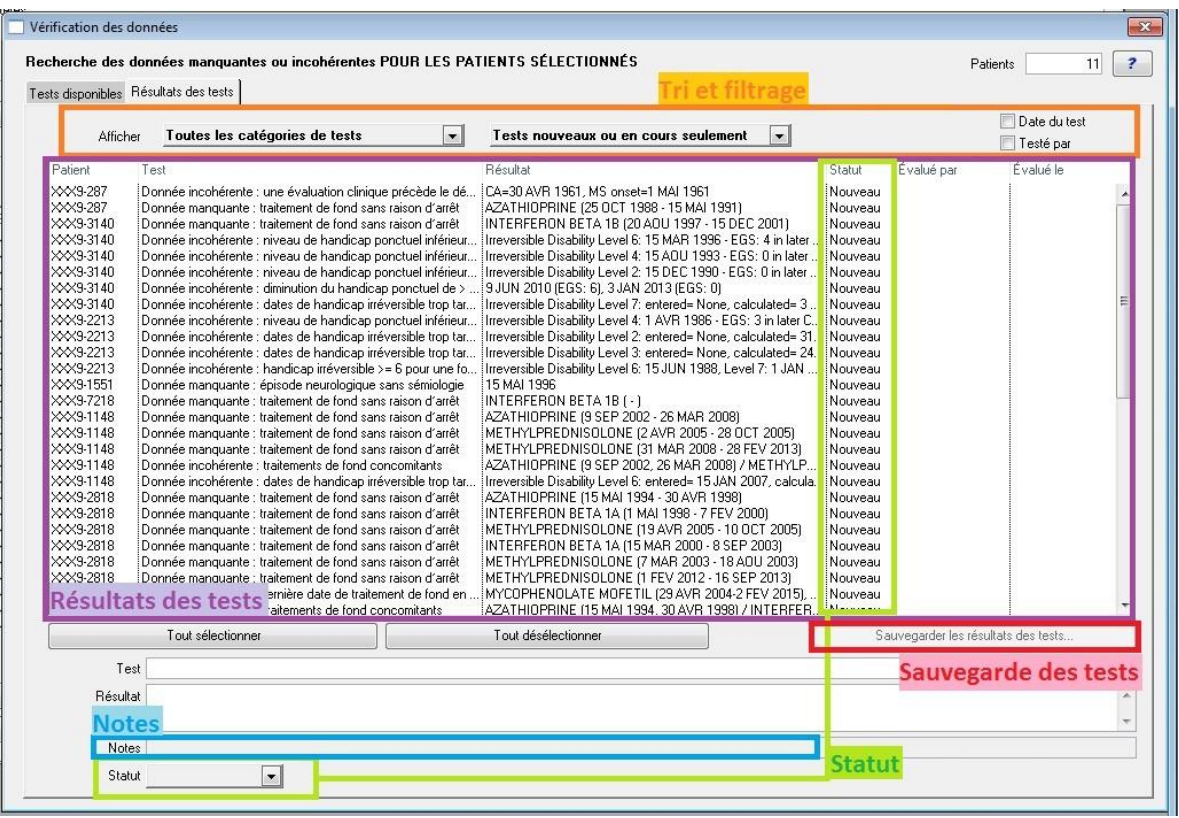

Les résultats des tests enregistrés dans la base EDMUS pour les patients sélectionnés sont affichés dans la liste de l'onglet « Résultats des tests ».

Si aucun test n'a jamais été lancé sur les dossiers sélectionnés (ou que les tests déjà exécutés n'ont renvoyé aucun résultat), la liste est vide.

**Après l'exécution de tests, la liste de l'onglet « Résultat des tests » affiche uniquement les résultats des tests qui viennent d'être exécutés** (elle sera vide si aucun des tests n'a renvoyé de résultat). S'il existe déjà des résultats enregistrés dans la base EDMUS pour d'autres tests, ils ne sont pas affichés dans ce cas.

Pour afficher tous les résultats de tests enregistrés dans la base EDMUS pour les patients concernés, fermer la fenêtre « Vérification des données » et l'afficher de nouveau pour ces patients.

Si un test donné renvoie un résultat indiquant une donnée manquante ou incohérente :

- Le résultat est enregistré dans la base EDMUS. Après exécution du test, le résultat est affiché avec les résultats des autres tests exécutés à ce moment-là.
- À l'ouverture de la fenêtre « Vérification des données », le résultat est affiché avec tous les résultats de tests enregistrés dans la base pour les patients sélectionnés (sauf accès via le menu du logiciel ; voir rappel ci-dessous).
- Le résultat ne sera supprimé qu'à la prochaine exécution du test, à condition que le dossier patient ait été corrigé (le test relancé ne renvoie plus alors de résultat). Sinon le résultat reste présent dans la base EDMUS.

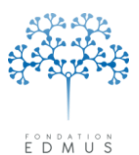

**Rappel :** Dans le cas particulier d'un **accès au module de vérification des données via le menu du**  logiciel (cf. chapitre [Via le menu du logiciel](#page-3-1) - [p.4\)](#page-3-1), les résultats des tests antérieurement effectués ne s'affichent pas dans l'onglet « Résultats des tests ».

En effet, il s'agirait dans ce cas des tests effectués sur l'ensemble des patients de la base. Si le nombre de patients et de résultats de tests présents dans la base est élevé, l'affichage des résultats pourrait être très long, et son exploitation difficile.

C'est pourquoi l'accès à la fenêtre de vérification des données par le menu du logiciel EDMUS a seulement pour but de permettre l'exécution des tests pour tous les patients de la base.

Pour visualiser dans la fenêtre « Vérification des données » les résultats de tests antérieurement effectués pour tous les patients de la base (sans relancer les tests), utiliser la liste des patients (voir chapitre [Via la liste des patients](#page-3-2)  $- p.4$ ).

#### **Liste des résultats de tests (incohérences trouvées)**  $\bullet$

<span id="page-10-0"></span>Chaque ligne de la liste des résultats correspond à un résultat de test (donnée incohérente ou manquante). La liste affiche l'identifiant EDMUS du patient concerné, l'intitulé du test effectué et le résultat considéré comme anormal. La liste des résultats peut être **triée** (cliquer sur les en-têtes des colonnes) et **filtrée** (cf. Filtrage [des résultats de tests](#page-11-0) – p[.12\)](#page-11-0).

Pour **sauvegarder la liste des résultats**, voir le chapitr[e Sauvegarder les résultats](#page-14-0) (p[.15\)](#page-14-0).

Chaque ligne de résultat dispose d'un **statut** auquel on peut ajouter une précision dans le champ « **Notes** ».

Si l'on clique sur la ligne, des détails apparaissent sous la liste (nom du test, résultat, notes, statut).

 Un double-clic sur la ligne ouvre la fenêtre « Dossier patient » pour le patient concerné, directement au panneau contenant la donnée à corriger.

**Attention :** Dans certains cas, le résultat du test concerne plusieurs panneaux. Le double-clic sur la ligne du résultat fera apparaître le panneau considéré comme le plus important, mais il ne faut pas omettre les autres pour vérifier et corriger les données (p. ex. : handicap irréversible et évaluations cliniques).

**Remarque :** Certaines données sont calculées par le logiciel avant l'exécution des tests, renvoyant alors parfois des résultats qui peuvent sembler erronés (cf. chapitr[e Handicap](#page-17-0)  $-$  p[.18\)](#page-17-0).

**Les résultats de tests sont automatiquement supprimés de la base une fois que les données ont été effectivement corrigées et que les tests en question ont été relancés.**

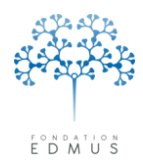

#### **Filtrage des résultats de tests**

<span id="page-11-0"></span>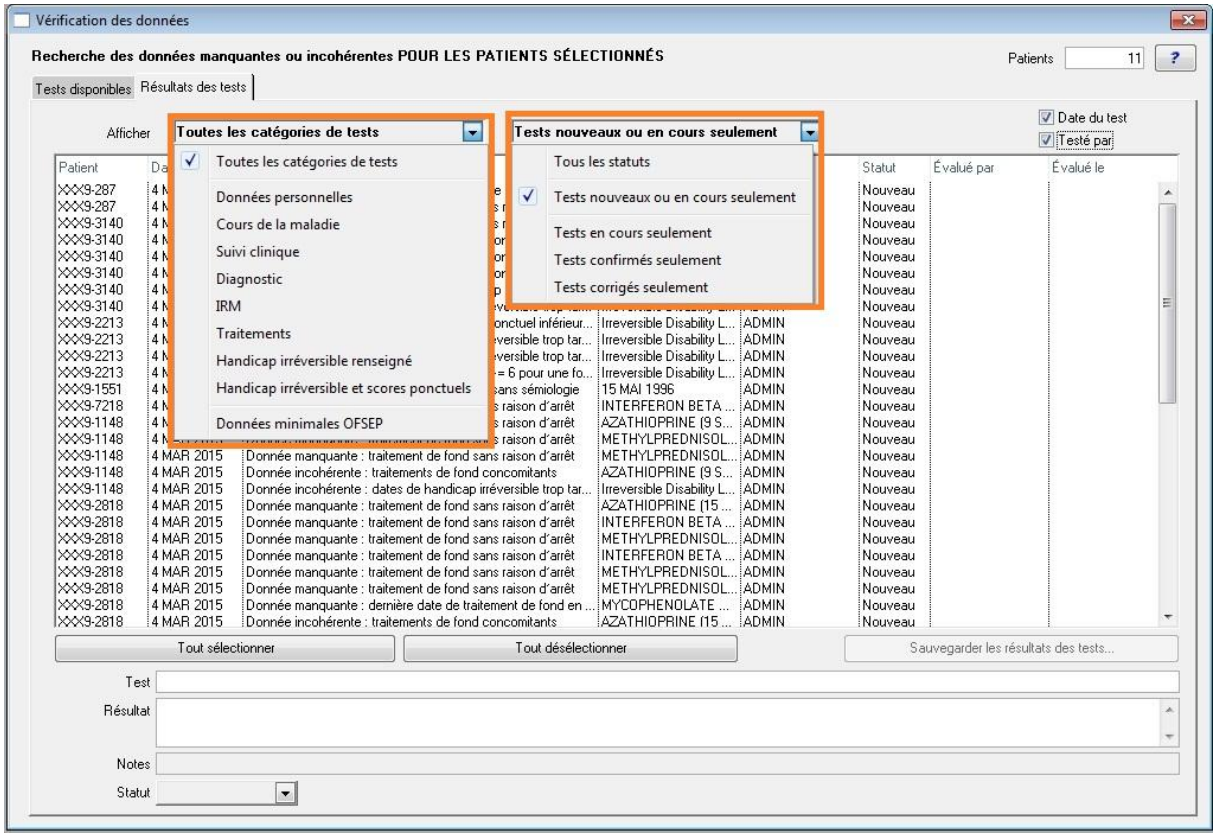

Il est possible de **filtrer les résultats en fonction de la catégorie** (« Données personnelles », « Cours de la maladie », etc.) **ou du statut** (cf. Suivi des résultats de tests [: statut et notes](#page-13-0) - p[.14\)](#page-13-0).

Par défaut, à l'ouverture du module, si des résultats de tests existent, seuls sont affichés les résultats ayant un statut « Nouveau » ou « En cours ». Pour afficher les résultats de tests confirmés, il faut sélectionner cette option d'affichage dans le menu déroulant.

Par ailleurs, les en-têtes des colonnes de la liste permettent le tri (cliquer sur l'en-tête pour trier les données).

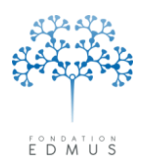

Fondation reconnue d'utilité publique par décret en date du 19 avril 2010, publié au Journal Officiel du 21 avril 2010 sous le n° IOCD 0923241D

#### **Affichage de colonnes supplémentaires**  $\bullet$

<span id="page-12-0"></span>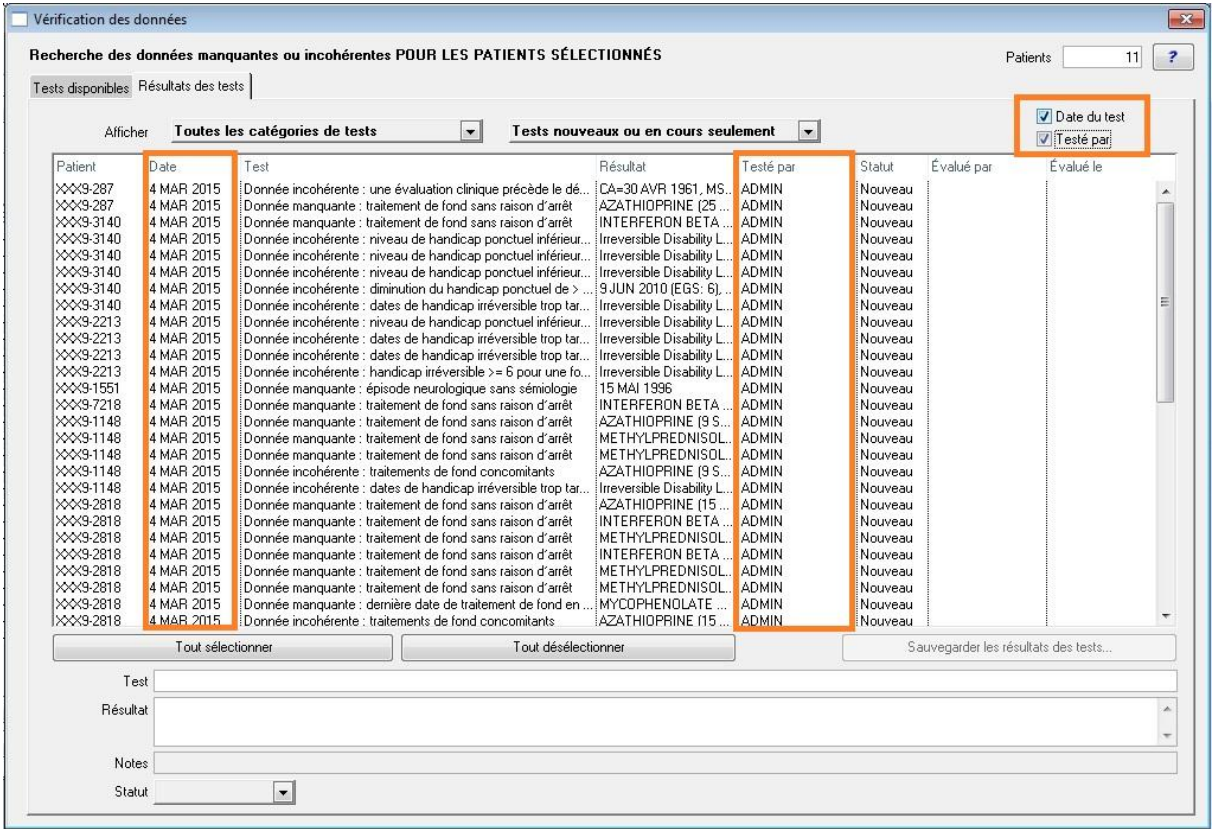

En cochant les cases « Date du test » ou « Testé par » au-dessus à droite de la liste des résultats, on peut afficher deux colonnes supplémentaires dans la liste, permettant d'affiner le tri des résultats des tests.

Ces colonnes sont présentes dans l'exportation des données : voir chapitres Sauvegarder les [résultats](#page-14-0) (p[.15\)](#page-14-0) e[t Exportation](#page-19-0) (p[.20\)](#page-19-0).

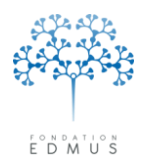

Fondation reconnue d'utilité publique par décret en date du 19 avril 2010, publié au Journal Officiel du 21 avril 2010 sous le n° IOCD 0923241D

#### **Suivi des résultats de tests : statut et notes**

<span id="page-13-0"></span>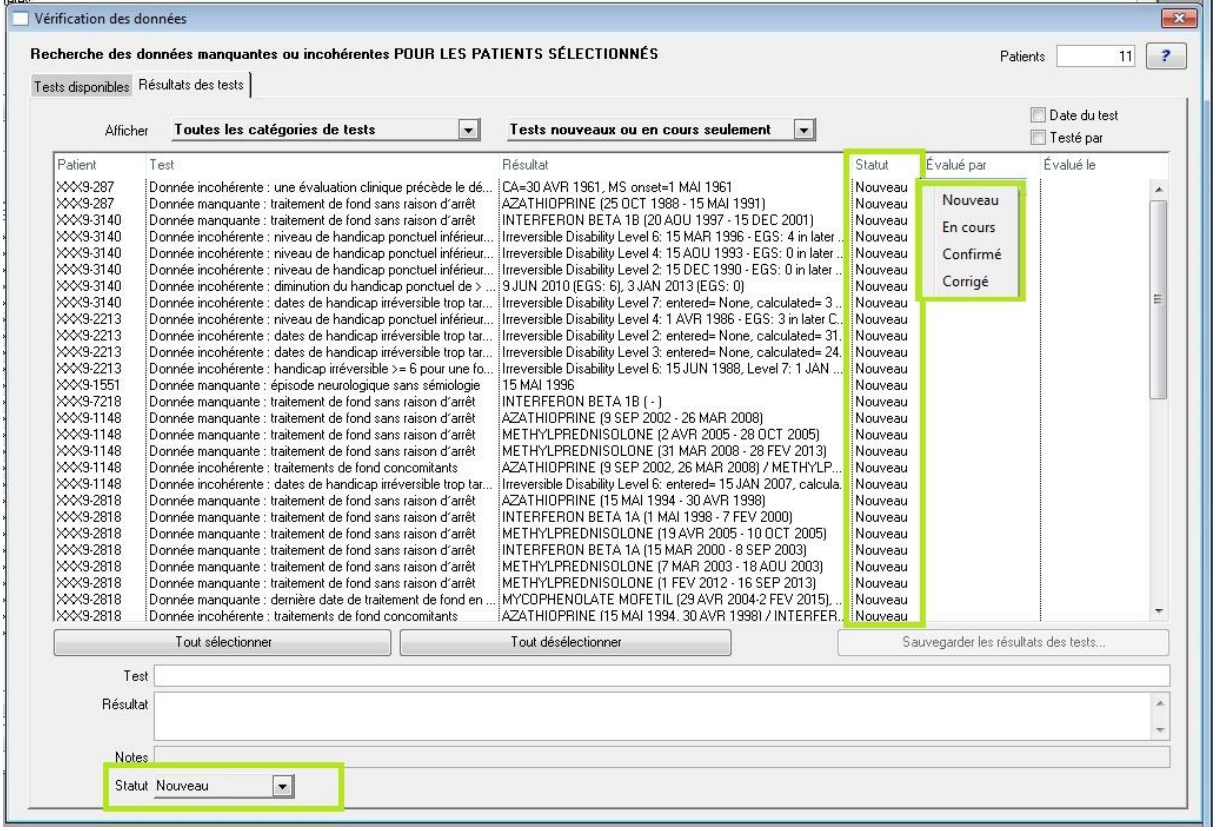

L'utilisateur peut **modifier le statut d'une ou plusieurs lignes de résultats de test** :

- soit en sélectionnant le statut voulu dans le menu déroulant en bas à gauche de la fenêtre,
- soit en effectuant un clic droit sur la ligne pour afficher un menu déroulant sous la souris (après avoir sélectionné la ou les ligne(s) à mettre à jour).

L'identifiant de l'utilisateur et la date de modification du statut sont alors affichés dans les colonnes « Evalué par » et « Evalué le ».

On distingue quatre statuts :

- **Nouveau :** Désigne le statut initial de chaque résultat de test, non encore traité.
- **En cours :** Désigne un résultat en cours de traitement (recherche d'information) et non encore résolu.
- **Confirmé :** Désigne un résultat pour lequel soit l'information est définitivement manquante et **irrécupérable** (donnée manquante), soit l'information notée comme incohérente est vérifiée et confirmée.

**Important :** S'il existe pour la donnée manquante une case à cocher « ? » ou « Ne sait pas », il faut aller dans le dossier pour la cocher au lieu de mettre le statut à « Confirmé ». Ainsi, lors de l'actualisation des tests, la ligne disparaitra.

 **Corrigé :** Désigne un résultat pour lequel une modification ou un ajout ont été faits dans le dossier patient, corrigeant l'incohérence identifiée par le test.

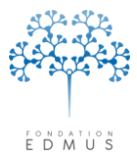

Lors de la mise à jour des tests, le statut « Corrigé » de certains résultats sera modifié automatiquement :

- o Si les données testées sont inchangées : le résultat du test n'est pas modifié mais son statut est réinitialisé à « Nouveau », ce qui doit alerter l'utilisateur et l'inciter à vérifier à nouveau ses données.
- o Si les données testées sont modifiées et corrigent l'incohérence : le résultat du test est supprimé. Cela signifie qu'après correction des incohérences, les lignes notées comme corrigées disparaissent.
- o Si les données testées sont modifiées, mais ne corrigent pas l'incohérence, le résultat du test est mis à jour avec le statut « Nouveau » (même s'il était noté comme confirmé) et les notes sont conservées.
- o Si la correction effectuée a amené à la suppression ou création d'enregistrements de la base (p. ex. : suppression/création d'une séquence thérapeutique, ajout d'une poussée, etc.), le résultat du test est supprimé (même s'il était confirmé) et il y a création d'un nouveau résultat avec le statut « Nouveau ».

Le champ « Notes » permet de saisir une indication éventuelle sur la progression du traitement de l'incohérence.

Par exemple pour un résultat avec statut « En cours » : « demandé le 12-01-2015 au neurologue, attente réponse », ou pour une donnée manquante confirmée (statut « Confirmé ») : « 2-10-2014 suite courrier Dr X : définitivement manquant ».

<span id="page-14-0"></span>N.B. : Les résultats de tests confirmés et corrigés peuvent être exclus de l'affichage via le filtre « Tests nouveaux ou en cours seulement » (cf. Filtrage [des résultats de tests](#page-11-0)  $-$  p[.12\)](#page-11-0).

#### **Sauvegarder les résultats**

Le bouton « Sauvegarder les résultats des tests » permet de produire un fichier lisible notamment par Excel ou tout autre tableur (pour la plupart des ordinateurs, effectuer un clic droit => Ouvrir avec…, et choisir « Microsoft Excel » ou tout autre tableur).

L'intérêt est de pouvoir disposer d'une copie des incohérences à résoudre, qu'il soit possible de trier, filtrer et mettre en forme pour en faciliter le traitement.

Il faut bien sûr ensuite répercuter ce traitement en corrigeant ou en complétant les dossiers concernés dans le logiciel EDMUS et en modifiant si besoin le statut des résultats de tests concernés.

**Attention** : Cette sauvegarde est **nominative**. Il convient d'être prudent si son contenu doit être communiqué à un tiers. Pour effectuer une sauvegarde anonymisée, voir le chapitre [Exportation](#page-20-0)  [détaillée](#page-20-0) (p[.21\)](#page-20-0).

#### <span id="page-14-1"></span>**3. Mise à jour des résultats des tests**

Lors de l'ouverture du module, les tests déjà effectués antérieurement ne sont pas automatiquement mis à jour.

**Après correction ou saisie de nouvelles données, il faut donc relancer les tests concernés pour les actualiser** (voir le chapitre Suivi des résultats de tests [: statut et notes](#page-13-0) – [p.14\)](#page-13-0).

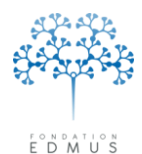

**Fondation Eugène Devic EDMUS** contre la sclérose en plaques Fondation reconnue d'utilité publique par décret en date du 19 avril 2010, publié au Journal Officiel du 21 avril 2010 sous le n° IOCD 0923241D

# **Les tests disponibles**

#### **Présence et cohérence des données personnelles**  $\bullet$

<span id="page-15-1"></span><span id="page-15-0"></span>Présence de la **date du 1er examen dans le service** par le neurologue ayant fait la consultation :

Donnée manquante : date du premier examen

#### **Lieu de naissance** :

Présence du pays, de la commune et du code postal.

Cohérence du code postal (5 chiffres en France) et du pays (selon la liste prédéfinie dans EDMUS).

M Donnée manquante : commune de naissance (le pays ou le code postal peut être présent)

Donnée manquante : code postal de naissance (le pays ou la commune peut être présent)

Donnée à vérifier : code postal de naissance invalide

M Donnée manquante : pays de naissance (la commune ou le code postal peut être présent) ∙⊠ Donnée à vérifier : pays de naissance

#### **Lieu de résidence** :

Présence du pays, de la commune et du code postal.

Cohérence du code postal (5 chiffres en France) et du pays (selon la liste prédéfinie dans EDMUS).

Donnée manquante : adresse actuelle du patient

Donnée manquante : commune de résidence (le pays ou le code postal peut être présent)

Donnée manquante : code postal de résidence (le pays ou la commune peut être présent)

Donnée à vérifier : code postal de résidence

Donnée manquante : pays de résidence (la commune ou le code postal peut être présent) Donnée à vérifier : pays de résidence

Présence du **niveau d'éducation** :

Donnée manquante : niveau d'éducation

Présence de la **situation domestique** :

Donnée manquante : situation domestique

#### **Enfants** :

Présence du nombre d'enfants,

Présence des dates de naissance des enfants.

Donnée manquante : nombre d'enfants

Donnée manquante : dates de naissance des enfants

#### **Antécédents personnels de cancer** :

Présence d'un antécédent renseigné (oui ou non).

Présence de la date de début en cas d'antécédent de cancer.

Donnée manquante : antécédents personnels de cancer Donnée manquante : date de début de cancer

Présence d'un **antécédent familial de SEP** (oui ou non) :

Donnée manquante : antécédents familiaux de SEP

Guide EDMUS Vérification des données – version 5.5.1 Version V2 - Dernier enregistrement : 9 mai 2016 **Page 16/23** Page 16/23 © 2016 – Centre de coordination EDMUS - http://www.edmus.org/

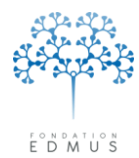

#### **Cours de la maladie**

<span id="page-16-0"></span>Le **premier épisode neurologique** (date de début de maladie) doit être systématiquement renseigné, sauf s'il s'agit d'un « syndrome radiologiquement isolé » (auquel cas la case correspondante du panneau « Données personnelles » doit être cochée).

La **sémiologie** doit être renseignée (au moins une manifestation ou la case « Inconnu ») pour tous les épisodes neurologiques. Il ne faut pas confirmer une sémiologie manquante mais cocher la case « Inconnu » dans le panneau des épisodes neurologiques.

Identification des dossiers présentant une **évaluation clinique avant le premier épisode neurologique**, sauf s'il s'agit d'un « syndrome radiologiquement isolé ».

#### aØ Cours de la maladie

Donnée manquante : pas de début de maladie (hors RIS)

- Donnée manquante : épisode neurologique sans sémiologie
- **M** Donnée incohérente : une évaluation clinique précède le début de la maladie (hors RIS) :

#### **Suivi clinique**

<span id="page-16-1"></span>Chaque dossier doit contenir **au moins une évaluation clinique**.

Chaque évaluation clinique doit disposer d'**un score EDSS ou EGS** saisi ou calculé.

Pour chaque évaluation clinique postérieure au 15/02/2015, l'information sur les épisodes neurologiques intercurrents doit être renseignée.

Pour chaque évaluation clinique postérieure au 15/02/2015, l'information sur les IRM intercurrentes doit être renseignée.

#### ■ Suivi clinique

Donnée manquante : tout patient doit avoir au moins une évaluation clinique

Donnée manquante : évaluation clinique sans score EDSS ou DSS

Donnée manquante : information sur un épisode neurologique concomitant

- M Donnée manquante : information sur un épisode neurologique intercurrent depuis l'évaluation précédente
- M Donnée manquante : information sur une IRM intercurrente depuis l'évaluation précédente

#### **Diagnostic**

<span id="page-16-2"></span>Tout patient ayant débuté sa SEP après le 1<sup>er</sup> janvier 2000 devrait avoir au moins une IRM cérébrale **renseignée** (T2/PD) afin d'établir le diagnostic.

Chez les **formes progressives d'emblée** sans poussée inaugurale, un **délai entre le premier épisode neurologique et la première IRM inférieur à six mois** est considéré comme incohérent compte-tenu du délai habituel entre le premier symptôme et le diagnostic chez ces patients.

#### ∎√ Diagnostic

Oonnée manquante : absence d'IRM cérébrale T2 chez les patients ayant débuté leur SEP depuis 2000 M Donnée incohérente : délai < 6 mois entre début de la maladie et 1re IRM (formes progressives d'emblée)

#### **Traitements de fond**

<span id="page-16-3"></span>Tous les traitements de fond arrêtés doivent avoir une **raison d'arrêt** renseigné.

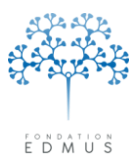

La **date de dernière nouvelle** d'un traitement de fond « en cours » doit être égale ou postérieure à la date de dernière évaluation clinique. En effet, à chaque nouvelle visite du patient, on note dans le panneau des traitements de fond une nouvelle date de traitement à la date de la visite en spécifiant que le traitement est en cours, ou bien le cas échéant on signale l'arrêt du traitement et l'éventuel début d'un autre traitement. Pour plus de précisions, se référer au guide « [Utilisation et consignes](http://www.ofsep.org/fr/Guide_Utilisation_Saisie_FicheOFSEP)  de saisie dans EDMUS - [Gestion des incohérences](http://www.ofsep.org/fr/Guide_Utilisation_Saisie_FicheOFSEP) » paragraphe « historique des traitements de fond de la SEP », page 24.

Deux traitements de fond ne peuvent en principe pas être **concomitants**.

**M** Traitements

- Donnée manquante : traitement de fond sans raison d'arrêt
- Onnée manquante : dernière date de traitement de fond en cours antérieure à la dernière évaluation clinique
- ∙⊠ Donnée incohérente : traitements de fond concomitants

 Les tests portant sur la dernière date de traitement en cours antérieure à la dernière évaluation clinique et sur les traitements de fond concomitants ne tiennent pas compte des corticoïdes. En revanche, le test sur les raisons d'arrêt manquantes les prend en compte ; ce comportement disparaitra dans une prochaine version.

#### **Handicap**

<span id="page-17-0"></span>On vérifie parmi les niveaux de handicap irréversible 4, 6, 7 et 8 que dès qu'un niveau N est atteint (p. ex. niveau 7), les niveaux N-1 et inférieurs (p. ex. niveaux 6 et 4) sont renseignés.

On identifie, chez les patients en phase récurrente-rémittente, les cas **d'augmentation du handicap ponctuel de deux points ou plus** entre deux évaluations cliniques **sans poussée ou passage en forme progressive dans l'intervalle ni pseudo-exacerbation lors de la seconde évaluation clinique**. Seules ces raisons peuvent a priori expliquer une telle augmentation du handicap. Une incohérence de ce type peut trouver son origine dans une erreur sur le handicap ponctuel ou dans un épisode neurologique qui ne serait pas renseigné.

On identifie si les niveaux de **handicap irréversible renseignés** ne le sont pas **à tort** ; par définition un handicap ponctuel ne peut pas descendre au-dessous du handicap irréversible dès que celui-ci est atteint.

On identifie les cas de **diminution du handicap ponctuel de deux points ou plus** entre deux évaluations cliniques (après exclusion des évaluations qui sont liées à une poussée ou en suivent une, ce qui peut conduire à comparer deux évaluations très éloignées dans le temps) ; on se limite aux niveaux de handicap supérieurs ou égaux à 4.

On identifie les **dates manquantes ou incohérentes pour les niveaux de handicap irréversible** en les comparant aux dates estimées d'après l'historique des évaluations cliniques et des épisodes neurologiques. Les dates estimées sont des dates maximum ; les niveaux de handicap irréversible peuvent avoir été atteints plus tôt, sans qu'une évaluation clinique associée soit disponible et donc sans moyen d'estimer ces dates correctement.

Chez **les formes progressives** (d'emblée ou secondairement), on identifie les patients qui ont un niveau de **handicap irréversible inférieur à 4**. La progression se caractérise en effet par une accumulation du handicap ne régressant pas, ce handicap doit donc logiquement figurer dans le panneau du handicap irréversible.

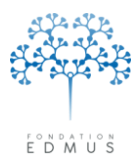

Chez les formes **récurrentes-rémittentes** (hors phase secondairement progressive et maladie de Devic), on identifie ceux qui ont un **handicap irréversible supérieur ou égal à 6** renseigné. Le handicap provient en effet principalement de la progression, un tel niveau de handicap irréversible chez les formes récurrentes-rémittentes (avant une éventuelle phase secondairement progressive) est exceptionnel.

Handicap irréversible et scores ponctuels

- M Donnée incohérente : augmentation du handicap ponctuel de > 1 point d'une évaluation clinique à l'autre
- M Donnée incohérente : diminution du handicap ponctuel de > 1 point d'une évaluation clinique à l'autre
- M Donnée incohérente : niveau de handicap ponctuel inférieur au handicap irréversible
- Donnée manquante : dates de handicap irréversible
- M Donnée incohérente : dates de handicap irréversible trop tardives par rapport aux dates calculées >
- M Donnée incohérente : handicap irréversible >= 4 non renseigné pour une forme progressive
- M Donnée incohérente : handicap irréversible >= 6 pour une forme récurrente-rémittente (hors Devic)
- Pour des raisons techniques, le test sur les diminutions de handicap ponctuel d'au moins deux points entre deux évaluations cliniques peut parfois renvoyer un résultat qui semble erroné, du fait de la façon dont les scores de handicap sont évalués dans le module de vérification des données : les données sources diffèrent alors de moins de deux points. Dans ce cas, confirmez les données. Exemple :

Test Résultat Donnée incohérente : diminution du handicap ponctuel de > ... 15 SEP 2008<mark> (EGS: 5),</mark> 14 JAN 2009 <mark>(EGS: 4) |</mark>

#### **Correction de données de versions antérieures d'EDMUS**

- <span id="page-18-0"></span>Score EDSS invalide : le score EDSS doit être valide
- Score DSS à 10, signifiant décès lors de la consultation
- IRM : Nombre de lésions saisi avant EDMUS 5.4 : le nombre de lésions dans le compte-rendu d'IRM doit être validé. Depuis EDMUS 5.4, le panneau IRM permet de saisir un nombre de lésions inconnu (bouton « ? »). Ce test permet de lister les IRM saisies dans une version antérieure d'EDMUS et pour lesquelles il existe un doute sur la signification du nombre de lésion indiqué. Il ne faut pas confirmer le nombre de lésions dans le module de vérification des données mais aller dans le panneau IRM et valider ou corriger chacune des IRM problématiques. Pour plus de précisions, se référer au guide « [Utilisation et consignes de saisie dans EDMUS](http://www.ofsep.org/fr/Guide_Utilisation_Saisie_FicheOFSEP) - [Gestion des incohérences](http://www.ofsep.org/fr/Guide_Utilisation_Saisie_FicheOFSEP) » paragraphe « Evaluation paraclinique : IRM », page 21.
- Protocoles saisis avant EDMUS 5.4 : les protocoles thérapeutiques doivent être saisis dans le panneau des traitements (*cf.* Guide [« Utilisation et consignes de saisie dans EDMUS -](http://www.ofsep.org/fr/Guide_Utilisation_Saisie_FicheOFSEP) Gestion des [incohérences »](http://www.ofsep.org/fr/Guide_Utilisation_Saisie_FicheOFSEP) page 24).

Correction de données de versions antérieures d'EDMUS

- Donnée incohérente : score EDSS invalide
- ·M Donnée à vérifier : score DSS à 10
- Donnée à vérifier : nombres de lésions saisis avant EDMUS 5.4
- Donnée à corriger : protocoles saisis avant EDMUS 5.4

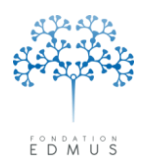

Fondation reconnue d'utilité publique par décret en date du 19 avril 2010, publié au Journal Officiel du 21 avril 2010 sous le n° IOCD 0923241D

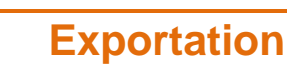

<span id="page-19-0"></span>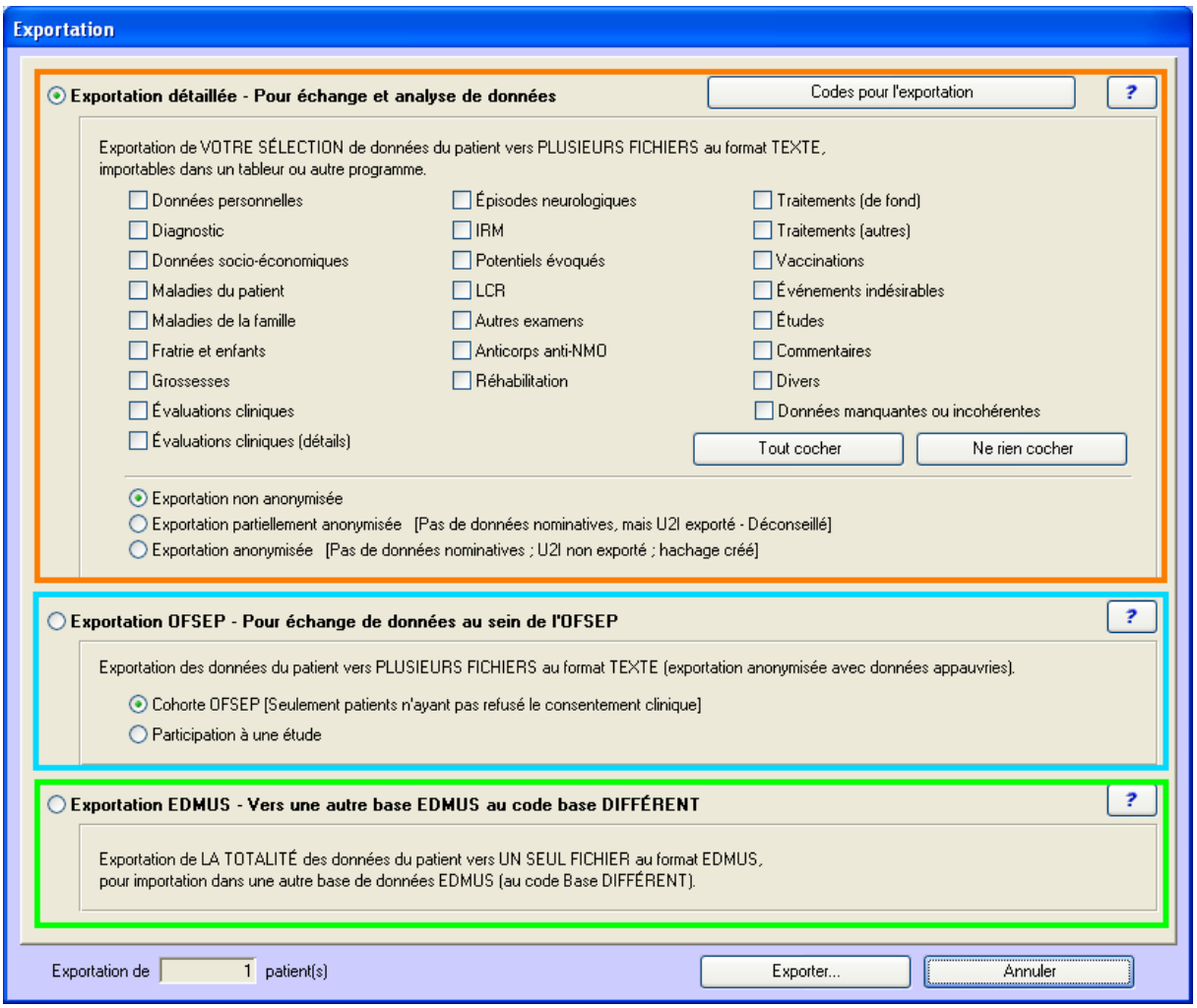

On distingue trois types d'exportation possibles : « Détaillée », « OFSEP », et « EDMUS ».

*Attention* **: Le compte utilisateur doit avoir les droits nécessaires pour faire des exportations. Si ce n'est pas le cas, contacter l'administrateur de la base de données EDMUS.**

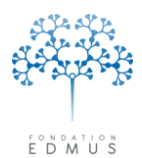

## <span id="page-20-0"></span>**1. Exportation détaillée**

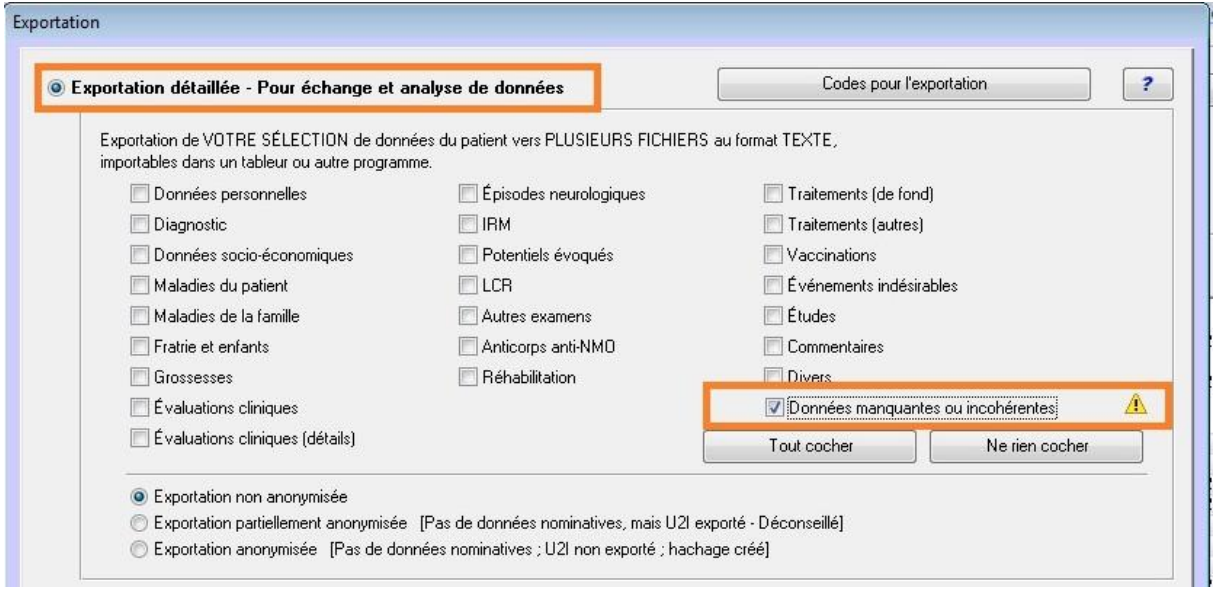

Pour **exporter les résultats des tests de données manquantes ou incohérentes**, cocher la case « Données manquantes ou incohérentes ».

Si l'option « Exportation non anonymisée » est choisie, le fichier contiendra les données nominatives en plus de l'identifiant EDMUS du ou des patient(s) sélectionné(s) pour l'exportation.

Si l'option « Exportation partiellement anonymisée » ou l'option « Exportation anonymisée » est choisie, le fichier contiendra uniquement l'identifiant EDMUS mais pas les informations nominatives.

L'exportation détaillée permet d'obtenir la liste des résultats de tests qui sont enregistrés dans la base EDMUS après l'exécution de ceux-ci. Mais elle ne relance en aucun cas ces tests pour mettre à jour les résultats avant exportation.

L'icône « attention » est là pour rappeler à l'utilisateur que les résultats de tests exportés peuvent être obsolètes. Il peut être nécessaire de relancer les tests avant l'exportation pour mettre les résultats à jour (cf. [Mise à jour des résultats des tests](#page-14-1)  $-$  p[.15\)](#page-14-1).

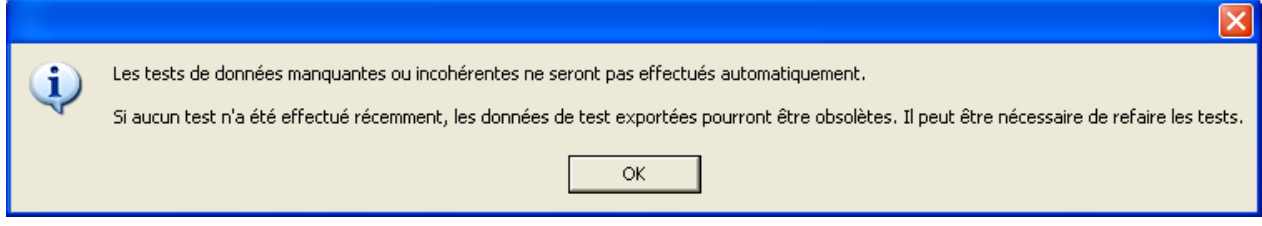

## <span id="page-20-1"></span>**2. Exportation OFSEP**

L'exportation OFSEP **déclenche automatiquement tous les tests de la batterie prédéfinie « Données minimales OFSEP »** avant l'exportation des fichiers. Cela peut prendre un certain temps.

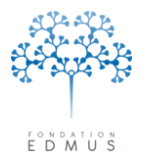

## <span id="page-21-0"></span>**3. Exportation EDMUS vers une autre base**

L'exportation EDMUS permet le transfert d'un ou plusieurs dossiers **nominatifs** patients d'une base EDMUS vers une autre base, par exemple en cas de changement de neurologue traitant.

Les résultats de tests et les informations rattachées (statut, notes, etc.) sont inclus dans l'exportation EDMUS ; ils seront accessibles dans la base destinataire après importation.

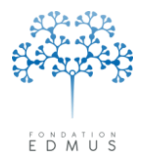

## <span id="page-22-0"></span>**Bugs constatés dans la version EDMUS 5.5**

Ceux-ci seront corrigés lors d'une prochaine version.

### <span id="page-22-1"></span>**1. [BUG] Affichage des résultats de tests « Données personnelles » pour un patient sans évaluation clinique via la fenêtre « Dossier patient »**

Dans les versions EDMUS 5.5 et 5.5.1, il existe un bug concernant l'affichage des résultats de tests « Données personnelle » pour les patients sans évaluation clinique.

S'ils existent des résultats de tests « Données personnelles » pour ces patients, ces résultats ne sont pas affichés quand on accède à la fenêtre « Vérification des données » à partir du dossier patient.

Pour les afficher, il faut sélectionner le patient dans la fenêtre « Liste des patients » puis ouvrir la fenêtre « Vérification des données » via cet accès (cf. chapitre [Via la liste des patients](#page-3-2) – [p.4\)](#page-3-2).

## <span id="page-22-2"></span>**2. [BUG] Affichage des résultats des tests lancés et filtre des statuts**

Après l'exécution de tests, les résultats sont affichés dans l'onglet « Résultats des tests ». Comme indiqué dans le menu déroulant pour le filtrage des résultats en fonction du statut, seuls les résultats avec un statut « Nouveau » ou « En cours » devraient être affichés à l'issue des tests.

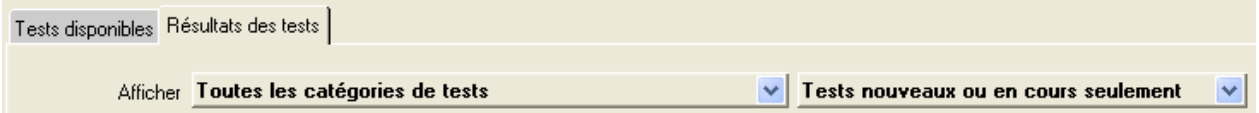

Mais la liste des résultats affiche également les résultats des tests ayant un statut « Confirmé ». Ceux-là ne devraient pas être affichés, sauf si l'on sélectionne par la suite l'option « Tous les statuts » ou « Tests confirmés seulement » dans le menu déroulant.

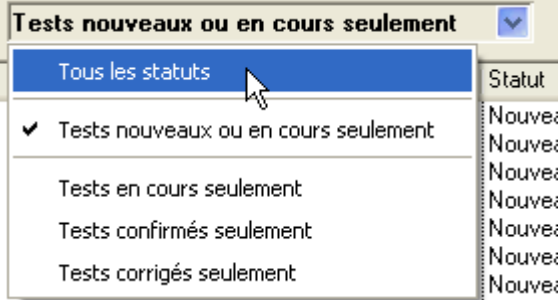

#### <span id="page-22-3"></span>**3. Autres retours utilisateurs**

En cas de comportement anormal du module de vérification des données, de bug constaté ou toute autre question, contacter le support EDMUS (voir coordonnées en 1<sup>re</sup> page de ce document).